## How to check the version of Graphtec Studio

## <Macintosh>

To check the information of the software version, click the Graphtec Studio and then select About Graphtec Studio in the pull down menu. The information of the software version is displayed.

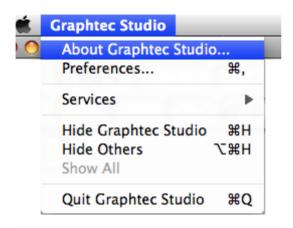

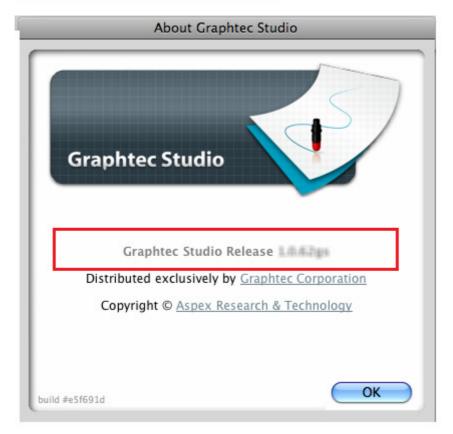

## 

1. Double-click the icon of the downloaded software installer to start installation.

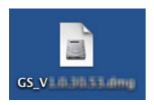

2. The window displaying the Graphtec Studio icon and the Applications folder appears. Click, hold, and drag the Graphtec Studio icon to the Applications folder.

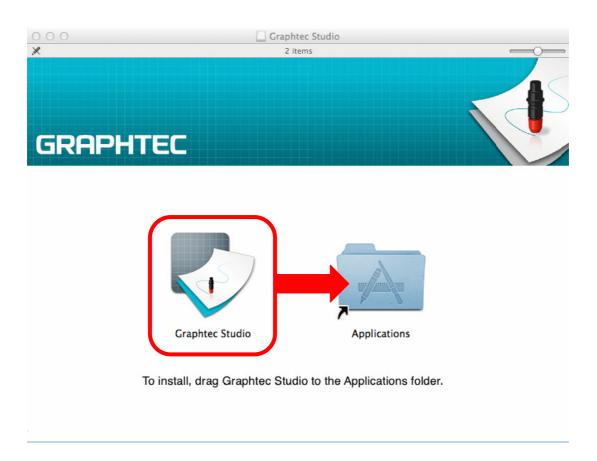

InsGS\_Mac\_EN\_01